# **MANUALE DEL NUOVO PORTALE PER DIRETTIVO E GRUPPO PORTALE aggiornato al 24 aprile 2021**

In questo manuale vengono illustrate le principali funzioni a cui possono accedere il direttivo, il gruppo portale e il tesoriere. Il manuale è in continuo evoluzione e aggiornamento, anche in base alle vostre osservazioni.

## **1. ACCESSO PER DIRETTIVO E GRUPPO PORTALE**

L'accesso per entrare nel portale è identico a quello dei soci (*accedi,* inserire email e password, vedi miniguida soci).

Il sistema riconosce in automatico se sei un componente del direttivo, gruppo portale, tesoriere o amministratore, e quindi i ruoli e le competenze che hai.

La barra verde in alto (sul cellulare l'icona del menu in alto a destra) contiene le voci visibili a tutti i visitatori e soci autenticati.

La barra bianca sotto (sul cellulare l'icona del menu appena sotto) è riservato e accessibile soltanto al gruppo portale, direttivo, tesoriere e amministratore.

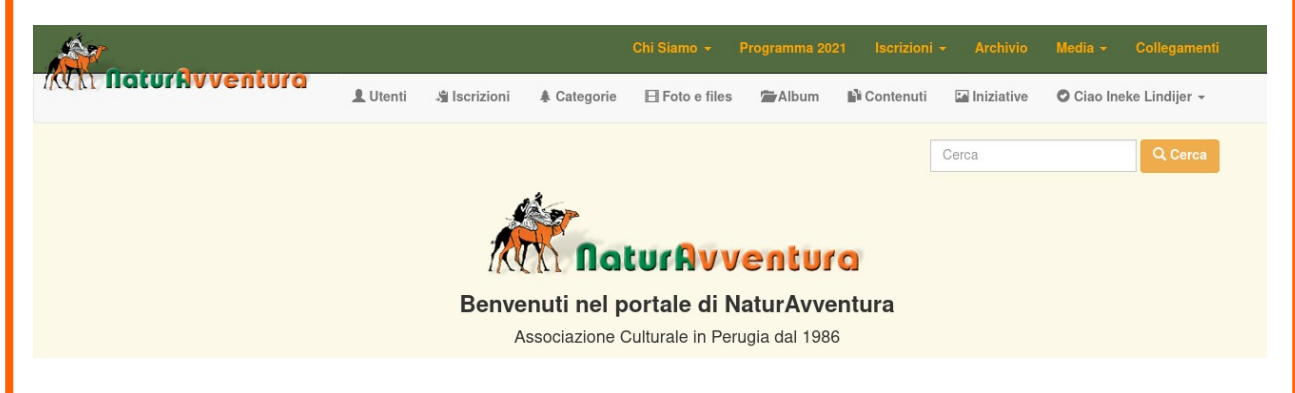

### **Campi riservati al direttivo, gruppo portale, tesoriere e amministratore:**

*Email* da qui il si possono inviare messaggi direttamente ai soci delle due liste, oppure ad un qualsiasi indirizzo email; non è una casella postale e quindi *non riceve.* Serve sopratutto per inviare brevi comunicazioni ai soci, la pubblicazione delle iniziative e degli album.

*Utenti* e *Iscrizioni* sono le sezioni di competenza del tesoriere per la gestione e l'aggiornamento del libro soci. Sono visionabili dal direttivo e dal gruppo portale per controllare alcuni dati dei soci (p.e. se sono in regola con il pagamento della quota annuale, l'indirizzo email e il numero di telefono/cellulare).

*Categorie* riporta tutta la struttura (alberatura) del portale ed è di competenza dell'amministratore (tecnico).

*Foto e files* è una sezione operativa che riporta tutte le foto, documenti in pdf, tracce gpx ecc. filtrabili secondo nome, album, categoria ecc. La sezione viene utilizzata anche per caricare delle foto che verranno inserite all'interno di documenti o iniziative.

*Album, contenuti e iniziative* sono le sezioni che interessano di più al gruppo portale e direttivo: servono per pubblicare o aggiornare iniziative, documenti, testi e album delle foto. Qui sotto vengono illustrate in modo dettagliato.

## **2. VISIONE LIBRO DEI SOCI: QUOTA ANNUALE E ALTRI DATI**

I membri del direttivo e gruppo portale possono visionare il libro dei soci: hanno accesso ai dati dei soci fra cui la data di nascita, indirizzo, numero di telefono e cellulare, indirizzo email, e in più possono controllare se un socio è in regola con il pagamento della quota annuale.

### **Per effettuare il controllo sui dati di un socio procedere come segue**:

- accedere nel portale inserendo email e password
- cliccare su *iscrizioni* del menu bianco riservato al direttivo e gruppo portale
- appare un elenco con tutti i soci in ordine cronologico rispetto al pagamento della quota. L'elenco viene regolarmente aggiornato dal tesoriere.
- cliccare su *cerca socio* e digitare le prime 3-4 lettere del cognome o del nome
- selezionare il socio: appaiono nome e cognome, numero di tessera, indirizzo, cap, località, data di nascita, anno di iscrizione (questo campo è importante per controllare l'ultima quota pagata).
- per altri dati cliccare sull'icona *occhiolino,* poi sul bottone *Dettagli utente:* qui appare anche il numero del telefono o cellulare.

Puoi **filtrare** i soci a seconda dell'anno di iscrizione (p.e. tutti i soci in regola del 2021, del 2020), oppure anche in base all'anno di nascita p.e. tutti i soci nati nel 1941), la residenza, il cap. (p.e. tutti i soci residenti a Marsciano). Quando fai una ricerca, ricordarsi di cliccare su *reset filtri* per togliere eventuali filtri precedenti.

Cliccando su *tutto* appare l'elenco intero, su *pagina* l'elenco verrà diviso in pagine con 20 nominativi per pagina.

Se vuoi **stampare o salvare un elenco** cliccare sulla freccetta *esporta.* Scegliere il formato, p.e. *pdf,* compare l'elenco da salvare o da stampare.

In questo momento gli iscrizioni dal 2016 fino al 2021 sono completi e aggiornati. Purtroppo per un errore nel sistema di salvataggio del vecchio portale non sono stati salvati tutti i dati degli anni precedenti al 2016. Alberto Stella sta lavorando su una ricostruzione dei dati persi.

Se invece ti serve un **indirizzo email di un socio:**

- cliccare su *utenti*
- cliccare su *cerca socio* e digitare le prime 3-4 lettere del cognome o del nome
- selezionare il socio: appare, fra altri dati, l'indirizzo email.

Gli elenchi *iscrizioni* e *utenti* sono collegati. Quando da *iscrizioni* visualizzi i dati di un socio (*occhiolino*) e poi *dati utenti* sei entrato in *utenti.* 

### **3. LE INIZIATIVE**

Da questa sezione partono tutte le operazioni che riguardano le iniziative, dalla proposta alla pubblicazione e all'annullamento.

Da qui possiamo, spesso con un semplice clic:

- leggere le proposte di iniziative dei soci;
- approvare le proposte, modificarle, aggiornarle e calendarizzarle;
- pubblicare il programma annuale sul portale (date e titoli);
- redarre, insieme ai proponenti, la stesura definitiva delle iniziative;
- pubblicare le iniziative sul portale ed inviarle a tutti i soci;
- annullare iniziative e fare altre comunicazioni ai soci;
- fare in genere qualsiasi ricerca sulle iniziative dal 1986 ad oggi.

E' importante tenere presente che la scheda (o griglia) che utilizziamo per descrivere un'iniziativa è sempre la stessa, dalla proposta del socio fino alla stesura definitiva e la pubblicazione; nelle varie fasi verrà aggiornata, modificata, fornita di data, pubblicata, ecc. , a seconda del suo *stato,* che viene assegnato dal direttivo o gruppo portale.

### **4. STATO DELLE INIZIATIVE le fasi dalla proposta fino alla pubblicazione**

- **Il socio propone** (PROPOSTO)**:** il socio presenta la sua proposta dal suo account personale (vedi miniguida soci), che viene inserita automaticamente nella sezione *Iniziative,* sotto lo stato di *Proposto.* La proposta rimane accessibile al socio che la può modificare e anche eliminare.
- **Il direttivo valuta** (APPROVATO): il direttivo valuta la proposta, e se del caso, la approva. Sentito il socio proponente concorda una data e la inserisce in una ipotesi di programma annuale. In questa fase il proponente può aggiornare la sua proposta, ma non la può più eliminare.

Le proposte non approvate rimangono nello stato di *propost*o, e possono essere ripescate e valutate l'anno successivo.

- **L'assemblea approva** (INSERITO NEL PROGRAMMA ANNUALE)*:* il programma annuale viene approvato dall'assemblea dei soci e pubblicato sul portale e nel programmino cartaceo. L'iniziativa acquisisce lo stato di *inserito nel programma annuale.* Soltanto *il titolo e la data* sono visibili a tutti i soci e visitatori esterni, e chiaramente non possono essere modificati dal socio. La bozza originale della proposta con gli altri dati rimane visionabile al socio, che la può aggiornare.
- **Stesura definitiva dell'iniziativa** (PUBBLICATO)**:** al momento opportuno il socio completerà la descrizione della sua iniziativa aggiungendo tutti i dettagli utili per la partecipazione alla stessa, sotto la supervisione di un componente del direttivo o del gruppo portale. Terminata la stesura definitiva l'iniziativa verrà *pubblicata* da un componente del direttivo o del gruppo portale **s**ul sito e inviata per email a tutti i soci. *In questa fase il socio non potrà più apportare modifiche senza il consenso del direttivo/gruppo portale*.
- **Iniziativa rinviata** (ANNULLATO)**:** se il socio proponente decide, per qualsiasi motivo, di annullare o rinviare l'iniziativa, un componente del direttivo/gruppo portale ne darà comunicazione a tutti i soci e aggiorna lo stato dell'iniziativa *(annullato).*

Lo stato di una iniziativa può essere modificato soltanto dal gruppo portale o dal direttivo:

- aprire l'iniziativa /aggiorna
- campo *stato/*selezionare la voce che interessa
- salvare (bottone verde in fondo alla scheda)

### **5. COME RICERCARE INIZIATIVE**

Cliccando su *Iniziative* appare il seguente quadro:

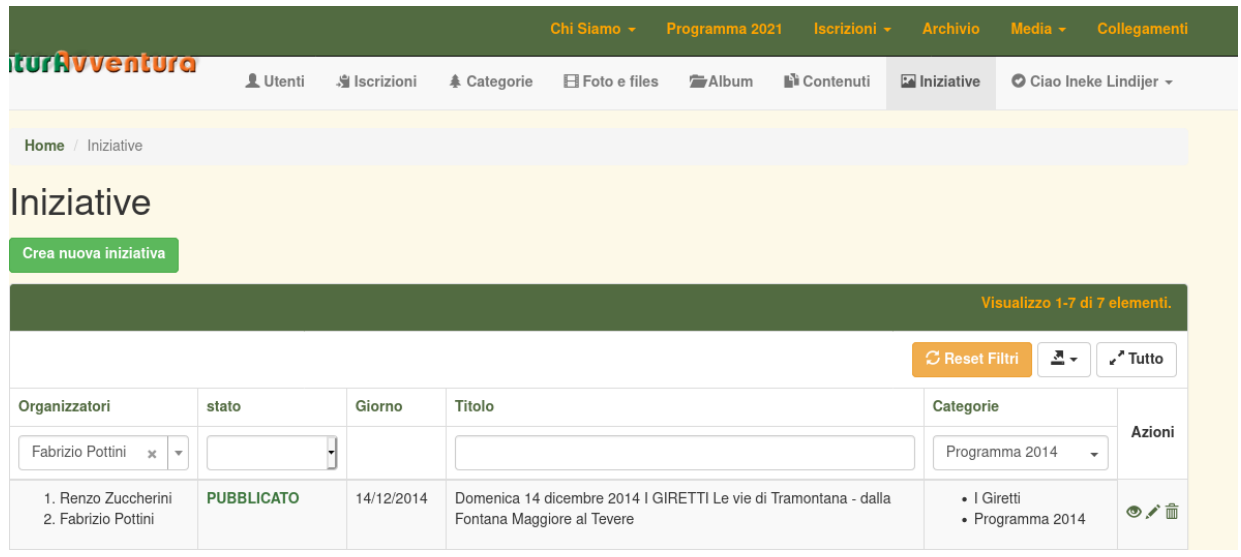

I campi che vediamo in bianco sono i filtri che possiamo utilizzare per fare una ricerca.

- **organizzatori:** cliccare sulla freccetta *cerca socio* e digitare le prime 3 o 4 lettere del cognome, poi cliccare sul nome del socio che stai cercando. Vengono elencate tutte le iniziative da lui organizzate e/o proposte dal 1986 ad oggi. Il sistema non fa distinzione fra organizzatore e aiutante;
- **stato:** cliccare sulla freccetta e scegliere una delle opzioni : proposto, approvato, inserito nel programma annuale, pubblicato o annullato (vedi quadro sopra);
- **giorno:** non è un filtro ma un campo che viene fuori come risultato della ricerca, serve al sistema per la cronologia;
- **titolo:** inserire una parola chiave p.e. Valnerina, Perugia, Trekking urbano, mare d'inverno, oppure anche una data (p.e. 25 aprile), o l'anno;
- **categoria**: cliccare su seleziona e selezionare la categoria che interessa: p.e. programma anno 2019, incontri e proiezioni, giretti, ecc);

Possiamo inserire più filtri alla volta, p.e. le iniziative organizzate da Pottini nel 2014, quelle organizzate da Zurli sui Monti Sibillini, oppure quelle proposte per il 2021.

Il numero delle iniziative filtrate viene visualizzato sulla barra verde*,* nel primo caso sono 7, nel secondo caso 12 fra cui due annullate, nel terzo caso 4.

**Bottone verde** *Crea nuova iniziativa*: cliccandoci sopra appare la *griglia,* di cui parleremo in seguito.

**Bottone rosso** *Reset Filtri:* serve per azzerare il filtri. Senza filtri vengono fuori tutte le iniziative dal 1986 ad oggi, in ordine cronologico, a cominciare dalle ultime inserite. In questo momento sono 1.071.

Il campo accanto, *esporta***,** serve per convertire una selezione di iniziative in un altro formato, (pdf, o excell, csv). In questo modo potete lavorare sul proprio computer p.e. sull'elenco delle iniziative degli Antichi Regni, oppure su quello delle proposte 2022, stamparlo, ecc.

Il campo *tutto/pagina* permette di scegliere, in caso di elenchi lunghi, la visualizzazione pagina per pagina (20 iniziative alla volta) oppure tutte le iniziative insieme in un lungo elenco.

### **6. COME APRIRE, AGGIORNARE, ELIMINARE, STAMPARE O INVIARE UNA INIZIATIVA**

Una volta trovata, tramite la ricerca, l'iniziativa che interessa, vediamo che a destra della categoria , sotto la voce *azioni,* ci sono tre icone:

- **occhiolino:** cliccandoci sopra compare la scheda dell'iniziativa con tutte le informazioni, gli allegati, l'album delle foto e le tracce gps se disponibili.
- **pennina**: appare la stessa scheda già in modifica: apportare le modifiche desiderate e salvare con il bottone verde in fondo alla scheda.
- **cestino:** per eliminare l'iniziativa: attenzione, perché eliminandola scompare anche dall'archivio e dal programma annuale. In ogni caso verrà sempre richiesta la conferma *Sei sicuro di volere eliminare questo elemento?*

Puoi *aggiornare/modificare* e *eliminare* anche aprendo l'iniziativa e utilizzando i tasti *aggiorna* (giallo) e *elimina* (rosso) in alto.

Altri tasti sono:

*- scarica pdf* (verde): appare l'iniziativa in formato pdf. L'impaginazione non è sempre ottimale per via dell'articolazione della scheda in campi. Per questo motivo c'è anche la

- *versione stampabile* (verde): la scheda appare in un formato più compatto, i testi sono in bianco e nero, mentre l'intestazione e le foto rimangono a colori.

- *invia iniziativa via mail* (giallo): l'iniziativa verrà inviata nella versione stampabile. Puoi inserire un indirizzo email a mano oppure scegliere una o più lista di distribuzione. Il testo dell'iniziativa già appare nella mail, in versione più compatta, con la possibilità di sottolineare, evidenziare o mettere in grassetto le parti che uno ritiene importanti. Si può anche aggiungere un ulteriore testo con p.e. il link dell'iniziativa sul portale.

Ulteriori spiegazioni sono fornite nella scheda della griglia (schede 7 e 8) e dell'invio email (scheda 9)

### **7. LA GRIGLIA: A CHE SERVE ?**

La griglia delle iniziative è una importante novità per l'attività del portale. E' uno strumento che da un lato rende uniforme lo stile e il formato per la redazione delle iniziative, dall'altro ci agevola notevolmente il lavoro, perché con una unica scheda si può:

- proporre una nuova iniziativa per l'anno successivo (funzione aperta a tutti i soci);
- pubblicare l'iniziativa all'interno del programma annuale sul portale (funzione svolta dal direttivo e gruppo portale);
- descrivere l'iniziativa e redarne la stesura definitiva con tutti i dettagli utili per la partecipazione alla stessa (funzione svolta dall'organizzatore insieme ad un membro del direttivo o gruppo portale);
- inviare l'iniziativa per email ai soci (funzione svolta dal direttivo e gruppo portale) nella versione stampabile e attraverso un link;

Attraverso la griglia possiamo descrivere qualsiasi iniziativa: escursioni di 1 giorno, escursioni di più giorni, serate, conferenze, adesioni ecc. E' uno strumento flessibile che si adatta ai vari casi. E' composta da alcuni **campi obbligatori**, come la data, il titolo e gli organizzatori (che sono i filtri per la ricerca) e altri **campi non obbligatori** che rappresentano solo una guida per chi deve descrivere e pubblicare una nuova iniziativa: se non attinenti non vengono compilati e non saranno visibili.

### **8. COME COMPILARE LA GRIGLIA**

Entra nel portale con le tue credenziali; per iniziare la compilazione di un'iniziativa puoi:

- prendere la scheda dell'iniziativa già inserita nel programma annuale, che trovi andando su *iniziative* e filtrando su *categorie* oppure *stato,* oppure
- cliccare su *iniziative* / *crea nuova iniziativa* (bottone verde)

Compilando i vari campi il formato del carattere viene impostato automaticamente, anche se in fase di compilazione non si vede. La visualizzazione definitiva appare solo quando **salvi** (bottone verde in fondo alla griglia).

I primi 4 campi, giorno, data filone e titolo sono obbligatori:

- **giorno:** inserire il giorno tramite il calendarietto (questo campo dopo non sarà visibile); in caso di una iniziativa di più giorni, inserire il primo giorno;
- **data:** il programma scrive in automatico la data; in caso di una iniziativa di più giorni, modificare la dicitura, tipo: *da venerdì 30 aprile a domenica 1 maggio.*
- **filone:** cliccando sul menu a tendina vengono fuori tutti i filoni utilizzati nel passato, in ogni caso puoi scrivere anche un filone ex-novo.
- **titolo:** inserire il titolo dell'escursione-iniziativa

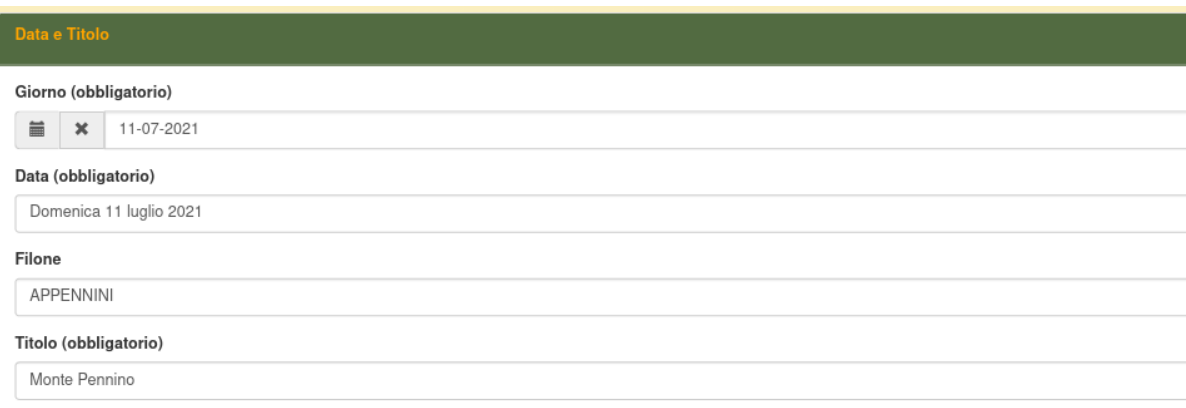

Indipendentemente da come compili questi dati (maiuscolo, minuscolo ecc) il computer li salva in maiuscolo grassetto verde Trebuchet. In questo modo la testata di ogni iniziativa sarà sempre uniforme con il logo di Naturavventura.

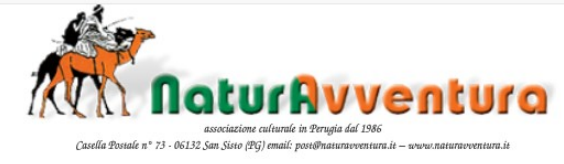

#### **DOMENICA 11 LUGLIO 2021**

#### **APPENNINI**

#### **MONTE PENNINO**

Dopo la testata seguono altri campi, la maggior parte sono semplici caselle da compilare, altri sono **campi di testo,** che servono per scrivere la *presentazione, descrizione itinerario a piedi, indicazioni utili e quota di partecipazione individuale ecc.,* e non hanno limiti di spazio. Puoi scrivere direttamente, oppure fare un copia/incolla se hai un testo già pronto sul tuo

computer (incolla va fatto premendo contemporaneamente i tasti Ctrl e V.) Il tipo e la dimensione del carattere sono preimpostati, ma potete mettere in **grassetto**, *corsivo*, sottolineare, cambiare colore, evidenziare ecc. utilizzando le solite icone della barra. Nei campi di testo è anche possibile inserire delle foto, come viene spiegato nella scheda qui

sotto. Conviene salvare ogni tanto quando stai lavorando su una iniziativa, per non rischiare di perdere quello che hai fatto.

### **8A. ESCURSIONE DI 1 GIORNO**

Per la compilazione della testata vedere la scheda COME COMPILARE LA GRIGLIA **Presentazione:** campo di testo libero per presentare l'iniziativa. Possibilità di inserire una foto (vedi scheda).

**Organizzatori:** selezionare organizzatori (obbligatorio)

Compilare le caselle: **mezzo di trasporto, ritrovo e partenza, rientro a Perugia, colazione durante il tragitto, percorso in pullman/macchina.**

### **Itinerari a piedi e/o giornate:**

Cliccare su: *aggiungi itinerario a piedi e/o giornata* (rosso): si apre la scheda "descrizione itinerario a piedi e/o giornata".

Nel nostro caso di una escursione di 1 giorno i primi tre campi non vengono compilati. **Descrizione percorso a piedi:** campo di testo per la descrizione del percorso a piedi. **Difficoltà:** inserire il grado di difficoltà (turistico, escursionistico, alla portata di tutti, ecc) con qualche specificazione, limite di 255 caratteri.

**Lunghezza:** inserire i km

**Dislivello:** inserire il dislivello in salita e discesa

**Ore di cammino escluse le soste:** inserire il tempo di percorrenza escluse le soste **File GPX:** se disponibile inserire il file in formato gpx tramite sfoglia ecc.

Cliccare su **salva (blu)**, che vuol dire che viene salvato il blocco "itinerari a piedi e/o giornate"

Il blocco può essere modificato cliccando sull'icona *pennina* sotto *azioni.*

Riprendiamo la scheda principale:

**Interesse:** p.e. storico-artistico, naturalistico ecc. (campo obbligatorio)

**Indicazioni utili:** è un campo di testo dove si può scrivere tutto quello che è importante: abbigliamento, uso bastoncini, tratti del percorso a piedi impegnativi, acqua, misure anti covid, ecc ecc.

Pranzo: al sacco, ecc

**Quota di partecipazione individuale:** campo di testo libero con spazio illimitato;

**Informazioni:** nomi e numeri di telefono, campo accessibile ai soli soci;

Prenotazioni: nomi e numeri di telefono, campo accessibile ai soli soci;

**Mostra avviso di annullamento:** se sì appare il solito avviso: *"Un eventuale annullamento per numero insufficiente di partecipanti, ecc."*

**Mostra avviso riservato ai soci:** se sì, appare la clausola *"L'iniziativa è riservata ai soci in regola con il pagamento della quota associativa dell'anno in corso"*

**Categorie:** cliccare su programma 2021;

**Massimo numero di partecipanti:** indicare il numero massimo

**Allegati:** possibilità di allegare documenti con notizie di approfondimento, files, foto, locandine e anche tracce gps. Cliccare su sfoglia: si apre il collegamento con il tuo computer, aprire il file, che compare nella finestra, poi cliccare su "carica" . Una linea verde con "fatto" indica che l'operazione è andata a buon fine.

Finita tutta la compilazione si clicca su **SALVA (verde)** in fondo alla pagina. Viene salvata tutta la scheda, che compare subito così come viene visualizzata nel portale. Per modificare la scheda: cliccare su **aggiorna (blu)** in alto: ricompare la griglia dove si possono apportare le modifiche.

NB. Il blocco "itinerari a piedi/e/o giornate" può essere modificato solo se anche tutta la griglia è in modifica.

### **8B. INIZIATIVA DI PIU' GIORNI**

Per la compilazione della testata vedere la scheda COME COMPILARE LA GRIGLIA **Presentazione:** campo di testo libero per presentare l'iniziativa. Possibilità di inserire una foto (vedi scheda).

**Organizzatori:** selezionare organizzatori (obbligatorio)

Compilare le caselle: **mezzo di trasporto, ritrovo e partenza, rientro a Perugia, colazione durante il tragitto, percorso in pullman/macchina.**

### **Itinerari a piedi e/o giornate:**

Cliccare su: *aggiungi itinerario a piedi e/o giornata* (rosso): si apre la scheda *descrizione itinerario a piedi e/o giornata*.

**data:** inserire il primo giorno tramite il calendarietto (salvato non sarà visibile): **giornata:** inserendo la data, il programma la scrive in automatico;

**programma:** campo di testo per la descrizione della giornata (colazione, visite spostamenti, cena, pernottamento ecc)

**percorso a piedi:** campo di testo per la descrizione di una escursione a piedi se prevista. Anche le voci successive (difficoltà, lunghezza, dislivello, ore di cammino escluse le soste e file GPX sono da compilare solo se è prevista un'escursione a piedi.

Cliccare su *salva* (blu), che vuol dire che viene salvato il blocco "itinerari a piedi e/o giornate"; il blocco può essere modificato cliccando sull'icona della pennina.

**Ripetere** l'operazione per ogni giornata, cliccando su *aggiungi itinerario a piedi e/o giornata*(rosso), salvando sempre con il tasto *salva* (blu) in fondo.

Riprendiamo la scheda principale:

**Interesse:** p.e. storico-artistico, naturalistico ecc. (campo obbligatorio)

**Indicazioni utili:** è un campo di testo dove si può scrivere tutto quello che è importante: abbigliamento, uso bastoncini, tratti del percorso a piedi impegnativi, misure anti covid, ecc. Pranzo: al sacco, ecc

**Quota di partecipazione individuale:** campo di testo libero con spazio illimitato

**Informazioni:** nomi e numeri di telefono, campo accessibile ai soli soci, da compilare solo se diverso da *prenotazioni*;

**Prenotazioni:**nomi e numeri di telefono, campo accessibile ai soli soci;

**Mostra avviso di annullamento:** se sì appare il solito avviso: *"Un eventuale annullamento per numero insufficiente di partecipanti, ecc."*

**Mostra avviso riservato ai soci:** se sì, appare la clausola *"L'iniziativa è riservata ai soci in regola con il pagamento della quota associativa dell'anno in corso"*

**Categorie:** cliccare su programma 2021;

**Massimo numero di partecipanti:** indicare il numero massimo

**Allegati:** possibilità di allegare documenti con notizie di approfondimento, files, foto, locandine e anche tracce gps. Cliccare su sfoglia: si apre il collegamento con il tuo computer, aprire il file, che compare nella finestra, poi cliccare su "carica" . Una linea verde con "fatto" indica che l'operazione è andata a buon fine.

Finita tutta la compilazione si clicca su **SALVA (verde)** in fondo alla pagina. Viene salvata tutta la scheda, che compare subito così come viene visualizzata nel portale.

Per modificare la scheda: cliccare su **aggiorna (blu)** in alto: ricompare la griglia dove si possono apportare le modifiche.

NB. Il blocco *itinerari a piedi/e/o giornate* può essere modificato solo se anche tutta la griglia è in modifica.

## **8C. INIZIATIVE CULTURALI**

Per descrivere il programma di una serata culturale oppure di una visita in città basta compilare la testata (vedi scheda COME COMPILARE LA GRIGLIA)

**Presentazione:** campo di testo libero dove si possono riportare tutte le informazioni utili ed eventualmente inserire una foto (vedi scheda).

Quasi tutte le altre voci si possono saltare meno

**Organizzatori:** selezionare organizzatori (obbligatorio)

**Categoria:** cliccare su programma 2021 ed eventualmente su qualche altra voce come p.e. *incontri e proiezioni.*

**Interesse:** culturale – storico-artistico, ecc

**Informazioni:** nomi e numeri di telefono, campo accessibile ai soli soci, da compilare solo se diverso da *prenotazioni*

**Prenotazioni:**nomi e numeri di telefono, campo accessibile ai soli soci

**Mostra avviso di annullamento:** se sì appare il solito avviso: *Un eventuale annullamento per numero insufficiente di partecipanti, ecc.*

**Mostra avviso riservato ai soci:** se sì, appare la clausola: *L'iniziativa è riservata ai soci in regola con il pagamento della quota associativa dell'anno in corso.*

**Massimo numero di partecipanti:** se è previsto un numero limitato

**Allegati:** possibilità di allegare documenti con notizie di approfondimento, files, foto, locandine. Cliccare su *sfoglia*: si apre il collegamento con il tuo computer, aprire il file, che compare nella finestra, poi cliccare su "carica" . Una linea verde con "fatto" indica che l'operazione è andata a buon fine.

Finita la compilazione si clicca su **SALVA (verde)** in fondo alla pagina. Viene salvata tutta la scheda, che compare subito così come viene visualizzata nel portale. Per modificare la scheda: cliccare su **aggiorna (blu)** in alto: ricompare la griglia dove si possono apportare le modifiche.

#### **9. INVIO DELLE MAIL**

Dal portale si possono spedire delle mail ai soci, ma anche a qualsiasi indirizzo email. Il mittente è [post@naturavventura.it](mailto:post@naturavventura.it). Viene conservato uno storico delle mail spedite, con la data, il contenuto e chi le ha spedite.

Spedire una mail direttamente dal portale è molto comodo soprattutto quando vogliamo inviare la comunicazione di una iniziativa, oppure quando pubblichiamo un album di fotografie.

#### **Invio mail iniziativa**

- aprire l'iniziativa, (salvata e pubblicata)
- cliccare sul bottone giallo *invia iniziativa via mail:* appare la versione stampabile dell'iniziativa, che riporta tutti i dati della scheda in maniera più compatta. E' possibile aggiustare la leggibilità sottolineando, evidenziando o mettendo in grassetto alcuni parti.
- inserire il soggetto, e il destinatario (cliccare su *[associazione@naturavventura.it](mailto:associazione@naturavventura.it) e [iscritti@naturavventura.it](mailto:iscritti@naturavventura.it) )*
- *se si vuole aggiungere due righe ai soci:* posizionarsi con il mouse a sinistra del cammellino e far scorrere un po' in basso la versione stampabile dell'iniziativa, in modo da fare spazio per scrivere un testo;
- *se si vuole aggiungere il link dell'iniziativa sul portale:*  copiare l'indirizzo web dell'iniziativa (evidenziare con il tasto sinistro del mouse l'indirizzo (https://www.naturavventura.it ecc fino alla fine; tasto destro *copia)*
- inserire il link, cioè andare sull'icona *collegamento (*una catena) e inserire l'URL, tasto destro del mouse *incolla); OK;*
- per inviare cliccare su *invia* in basso a destra. Verranno inviati anche tutti gli eventuali allegati che fanno parte dell'iniziativa;

Il testo stampabile che compare nella mail riporta tutti i dettagli, compresi i numeri di telefono per la prenotazione. Invece i soci che andranno sul link del portale a vedere la descrizione dovranno essere autenticati per vedere anche i numeri di telefono per la prenotazione.

#### **Invio mail pubblicazione album**

- copiare l'indirizzo web dell'album con il mouse;
- cliccare su *email* del menu del portale/direttivo;
- *spedisci nuova mail;*
- inserire destinatari e soggetto;
- scrivere il testo della mail, inserendo il link dell'album (andare sull'icona *collegamento (*una catena) e inserire l'URL, tasto destro del mouse *incolla); OK;*
- il vecchio testo era:

All'indirizzo <https://www.naturavventura.it/cpg/thumbnails.php?album=512> troverete quanto in oggetto, i cui autori, che ringraziamo per aver condiviso le loro migliori immagini, sono indicati per ogni miniatura.

Rinnoviamo l'invito a tutti coloro che usano apparecchiature digitali, a condividere le loro immagini e filmati in tempi ragionevoli per arricchire il nostro portale e per permettere a tutti di ricordare i bei luoghi visitati insieme; RICORDATEVI però:

- di verificare che la data e l'ora della vostra macchina fotografica siano corretti
- di non caricare, complessivamente, più di 50 immagini per ogni giorno dell'iniziativa!

Tutte le informazioni per scattare, caricare, visionare ed utilizzare al meglio le foto ed i filmati del portale le troverete nella miniguida soci on line.

Per qualsiasi problema riscontrato, per eliminare qualche immagine in cui sei ritratto e che non ti piace o per segnalare tue immagini e filmati erroneamente assegnati ad altri, contatta l'**[associazione](mailto:post@naturavventura.it)**.

## **10. COME INSERIRE IMMAGINI NELLA GRIGLIA**

Si possono inserire delle foto nella griglia, e cioè nei vari campi di testo, p.e. nella presentazione.

Procedere come segue:

- salvare la scheda su cui stai lavorando
- cliccare su *foto e files* nella barra bianca in alto
- cliccare su *carica file* (tasto verde) / si apre una finestra, cliccare su *sfoglia* (tasto blue)
- si apre un collegamento con il proprio computer. Selezionare e aprire la foto da inserire; la foto adesso appare sulla finestra di *carica file;*
- cliccare su *carica:* appare una riga verde con *fatto;*
- cliccare su *salva* (verde): la foto appare in formato grande;
- cliccare su *copia collegamento* (giallo)/ file copiato con successo:*OK*
- ritornare sulla scheda dell'iniziativa/*aggiorna* e posizionarsi nel campo di testo dove vuoi mettere la foto
- cliccare su l'icona *immagine* vicina alla bandierina. URL tasto destro *incolla*
- cliccare su *informazioni immagine*: appare la foto
- regolare la dimensione della foto, vi consiglio larghezza 500, l'altezza si regola in automatico;
- posizionare il mouse sul posto dove vuoi la foto. Una volta inserita la foto puoi regolare ancora le dimensioni cliccando e trascinando i quadratini negli angoli.

La procedura sembra un po' macchinosa, ma una volta che hai preso la mano è un modo sicuro per inserire le foto. Ti consiglio di non esagerare con le foto, perché può creare dei problemi di impaginazione, visto che la scheda è strutturata in campi.

Sotto *allegati* comunque si possono inserire altre foto senza problemi, e in modo rapido, oltre ai documenti per l'approfondimento, locandine, tracce gps ecc.

## **11. IMMAGINI E ALBUM**

### **Creazione album**

L'album viene creato automaticamente insieme alla scheda dell'iniziativa, anche in fase di proposta e porta la stessa data, filone e titolo. L'album e la scheda dell'iniziativa sono quindi collegati, ma il loro aggiornamento avviene separatamente. Dal momento della loro creazione però seguono due percorsi diversi. Se per qualsiasi motivo il nome o la data dell'iniziativa viene cambiata, bisogna aggiornare separatamente anche il nome dell'album.

Può capitare che un album non sia stato creato (p.e. un album che si riferisce a qualche iniziativa degli anni passati) oppure sia stato cancellato. In quel caso lo si può creare procedendo come segue:

- cliccare su *album* sulla barra bianca in alto;
- *Crea nuovo album* (verde);
- cercare l'iniziativa a cui collegare l'album: ultimo campo in basso: *iniziativa,* digitare l'anno. Vengono fuori tutte le iniziative pubblicate di quell'anno senza album;
- cliccare sull'iniziativa che interessa;
- inserire il titolo dell'album facendolo coincidere con il titolo dell'iniziativa;
- *Salva*

### **Aggiornamento titolo, visibilità e chiusura dell'album**

- andare su *album* e cercare tramite i filtri l'album che interessa; oppure
- andare su *iniziative* e cercare tramite i filtri l'iniziativa che interessa e aprire l'album in fondo alla scheda;
- tasto *aggiorna;*
- apportare le modifiche necessarie (titolo con la data, *visibile* si o no, *chiuso* si o no)
- *salva*

## **Visibilità e apertura/chiusura dell'album**

Quando pubblichi una iniziativa, l'album non sarà visibile, e non essendo visibile agli utenti e soci non importa se è aperto o chiuso. Una volta svoltasi l'iniziativa bisogna sbloccarlo (visibile si) e aprirlo (chiuso no) in modo che i soci ci possono caricare le loro foto. Quindi le varie fasi sono:

- 1. iniziativa pubblicata ma non effettuata: visibile *no*  chiuso *si o no;* gli utenti non possono vedere l'album;
- 2. iniziativa effettuata: visibile *si*  chiuso *no*; cliccando sull'album i soci possono caricare le loro foto, che però saranno visibili agli utenti soltanto dopo la sistemazione dell'album;
- 3. approvate tutte le foto e sistemato l'album: visibile *si*  chiuso *si.* L'album è visibile a tutti gli utenti e non è più possibile caricare altre foto;

### **12. COME CARICARE LE PROPRIE FOTO NELL'ALBUM DEL PORTALE per soci**

- entrare con le tue credenziali nel portale (*email password*)
- cliccare su *programma 2021* (anno in corso)
- individuare l'iniziativa che interessa e cliccare sull'icona *foto* a destra: se l'icona è nera vuol dire che l'album non è ancora stato aperto, se invece è verde si apre;
- compare una scheda con il titolo e la data dell'album, cliccare sul bottone giallo *carica foto*
- si apre una finestra, cliccare su *sfoglia* in basso a destra, oppure sullo smartphone *seleziona file.*
- selezionare le foto dal proprio dispositivo (computer, smartphone, ecc) , si consiglia non più di 25 alla volta (dipende quanto sono pesanti) – *apri* (verde in alto)
- compaiono le foto nella finestra di prima: cliccare su *carica* (sullo smartphone una freccetta): una linea verde su ogni singola foto e in basso per il totale delle foto con scritto *fatto* indica che le hai caricate. Puoi ripetere l'operazione cliccando di nuovo su *sfoglia*.
- dopo aver caricato tutte le foto cliccare su *salva*. Dopo un po' (ci vuole un pochino) appare l'avviso: *Grazie per aver caricato le tue foto ecc.*
- Le tue foto per adesso sono visibili solo al gruppo portale e a te nella tua sezione *le mie foto.*
- Verranno selezionate, approvate, sistemate e pubblicate nell'album insieme alle foto di altri soci.

### **13. SISTEMAZIONE ALBUM**

In confronto con la procedura del vecchio portale, la sistemazione delle foto è molto agevolata, anche se il lavoro più grosso, e cioè la selezione e l'ordinamento delle foto, deve essere fatto da una mente umana e non dal computer.

Procedere come segue:

- entrare nell'album dalla sezione *Programma 2021/icona foto,* oppure da *Album* o da *Iniziative,* utilizzando i filtri;
- compaiono sotto la barra verde *foto e files da approvare* tutte le foto caricate dai soci, raggruppate per socio; conosciamo quindi subito il nome dei vari autori e quante foto hanno caricato;
- già in questa fase si può fare una prima rapida selezione eliminando doppioni, foto sfocate o non valide (tasto rosso *elimina* sotto ogni singola foto);
- cliccando su *scarica (tasto celeste)* le foto di ogni socio separatamente vengono zippate e scaricate su una apposita cartella (da preparare prima) sul nostro computer;
- rinominare le foto secondo il vecchio sistema: per ogni autore *le iniziali-la data o nome chiave dell'iniziativa-anno-numero cronologico.* P.e: ST-Epiro-2010-001.jpg;
- unire le foto dei vari autori, scartando i doppioni (si può fare anche prima di rinominarle) e metterle in ordine (crono)logico.

E' il lavoro più impegnativo, ma anche creativo. Il semplice ordine cronologico non basta, perché fra i vari autori che scattano ad un dato momento ci può essere uno spazio fisico notevole (la distanza fra il primo e l'ultima della fila). Bisogna quindi cercare di "raccontare" attraverso le foto l'andamento della giornata, illustrando il paesaggio, i monumenti (prima la visione d'insieme, e poi i dettagli), i partecipanti (evitare le foto spietate), i momenti gratificanti. Una volta ordinate l'insieme delle immagini si rinomina ogni foto, assegnando un numero all'inizio di ogni nome. (001- ST-Epiro-2010-001.jpg, ecc)

- tornare all'album;
- eliminare tutte le foto caricate nell'album (bottone rosso *Elimina tutti*) oppure eliminare autore per autore (*Elimina)*
- andare sul tasto giallo in alto *Carica foto/sfoglia/apri;*
- è consigliato caricare 25-30 foto alla volta, dipende un po' dalla pesantezza delle foto e dal proprio computer;
- cliccare su *carica*  una linea verde indica l'avanzamento di ogni singola foto e di tutte le foto insieme;
- quando appare *fatto* sulla barra verde per l'insieme delle foto, vuol dire che sono caricate e quindi si può salvare (tasto verde sotto). Mentre per caricare le foto non ci vuole molto tempo, salvarle può durare qualche minuto.
- ripetere l'operazione *Carica foto* in base al numero delle foto da caricare.
- caricate tutte le foto cliccare su *Approva tutti. Q*uesta operazione in pratica le pubblica.

Le foto però risultano assegnate a chi le ha sistemate. Per assegnarle agli autori procedere così:

- *filtra nome file*: inserire la sigla dell'autore (ST, GS ecc);
- *cerca:* vengono filtrate le foto di quel autore;
- *selezione socio:* inserire le prime lettere del socio-autore
- *assegna,* e così via per tutti gli autori.

E' possibile, indipendentemente dalla sigla, assegnare singole foto ad un altro autore (*assegna s*otto ogni singola foto*)*. In qualche caso potrebbe essere utile.

Per ultimo controllare se l'album è visibile, e chiudere l'album (chiuso si) Le foto adesso risultano pubblicate correttamente. Per l'invio della comunicazione ai soci vedi la scheda 9 invio email

### **14. COME CREARE O AGGIORNARE UN CONTENUTO**

I contenuti sono tutti i testi che appaiono sul portale, sotto le varie voci e rubriche. Comprendono tutti i file di *Argomenti e testi* della home page, e anche quelli di *Chi siamo, Collegamenti, gadget, tracce gps.* 

Procedere come segue:

#### **Nuovo contenuto**

- cliccare su *Contenuti* (barra bianca)
- cliccare su *Crea nuovo contenuto* (bottone verde)
- inserire il titolo del nuovo contenuto (p.e. Saltalippo n.2 marzo 2021)
- scegliere la categoria, aprendo il menu a tendina (p.e. Il Saltalippo)
- inserire il testo da pubblicare sul campo del contenuto;
- inserire eventuali allegati (nel caso del Saltalippo, si allega il numero cliccando su *sfoglia,* selezionare i file da allegare, *apri;* si possono allegare anche foto, pdf, qualsiasi documento.
- cliccare su *carica*
- *salva*

#### **Aggiornare un contenuto:**

- cliccare su *Contenuti* (barra bianca)
- selezionare la categoria che interessa (p.e. *Guide e istruzioni)* e il titolo (p.e. *La storia del nostro portale)*
- aprire il file cliccando sull'*occhiolino*, oppure andare subito aggiorna cliccando sulla *pennina*;
- aggiornare il testo apportando le dovute modifiche, e inserendo eventuali allegati (vedi sopra)
- *salva*

#### **15. DEFINIZIONI RUOLI PORTALE**

#### **Utente non autenticato:**

- può visionare e consultare tutti i campi della barra verde e della home page, fra cui le attività, il programma annuale, l'archivio, gli album, le tracce gps, le statistiche dei soci, i documenti, la voce dei soci, il Saltalippo, ecc e fare ricerche tramite il bottone giallo *Cerca*;
- non può proporre iniziative né caricare fotografie negli album;
- non vede i dati di prenotazione delle iniziative (come da tabella sui ruoli dell'iter dell'iniziativa);
- negli album fotografici può visionare e scaricare le foto nel formato visionato nel browser, ma non può scaricare i formati originali (migliore definizione);
- non può inviare e-mail ai soci tramite la lista di distribuzione (lista aperta);

**Socio autenticato:** come utente non autenticato, ma in più:

- ha credenziali in scrittura per i propri dati personali, per caricare le proprie foto nell'album iniziativa (ma non può più inserire né cancellare dopo che l'album è stato pubblicato) e per proporre delle iniziative (ma non per approvarle e pubblicare), come da tabella sui ruoli nell'iter dell'iniziativa;
- può vedere i dati relativi alle prenotazioni delle iniziative (come da tabella sui ruoli dell'iter dell'iniziativa);
- può vedere gli album pubblicati e scaricare le foto nel formato originale (migliore definizione);

• può inviare e-mail alla lista aperta dei soci;

**Direttivo:** come socio autenticato, ma in più:

- può approvare e pubblicare le iniziative (come da tabella sui ruoli dell'iniziativa);
- può visionare l'elenco degli iscritti di questo anno e degli anni precedenti (libro soci), ma non ha credenziali di scrittura nell'elenco soci;
- può inviare e-mail ai soci (entrambe le liste);
- può creare contenuti (documenti, testi, la voce dei soci, ecc);
- **Tesoriere:** come il direttivo, ma in più:
- ha credenziali di scrittura nel libro dei soci;
- **Gruppo portale:** come socio autenticato, in più:
- può pubblicare album fotografici, con credenziali sia di lettura che di scrittura negli album;
- può pubblicare iniziative (come da tabella sui ruoli dell'iniziativa)
- può inviare e-mail ai soci (entrambe le liste);
- può visionare il libro soci a fini di elaborazioni statistiche;

**Amministratore:** come il gruppo portale, in più:

• può attribuire e modificare le credenziali d'accesso;

#### **RUOLI ITER INIZIATIVE**

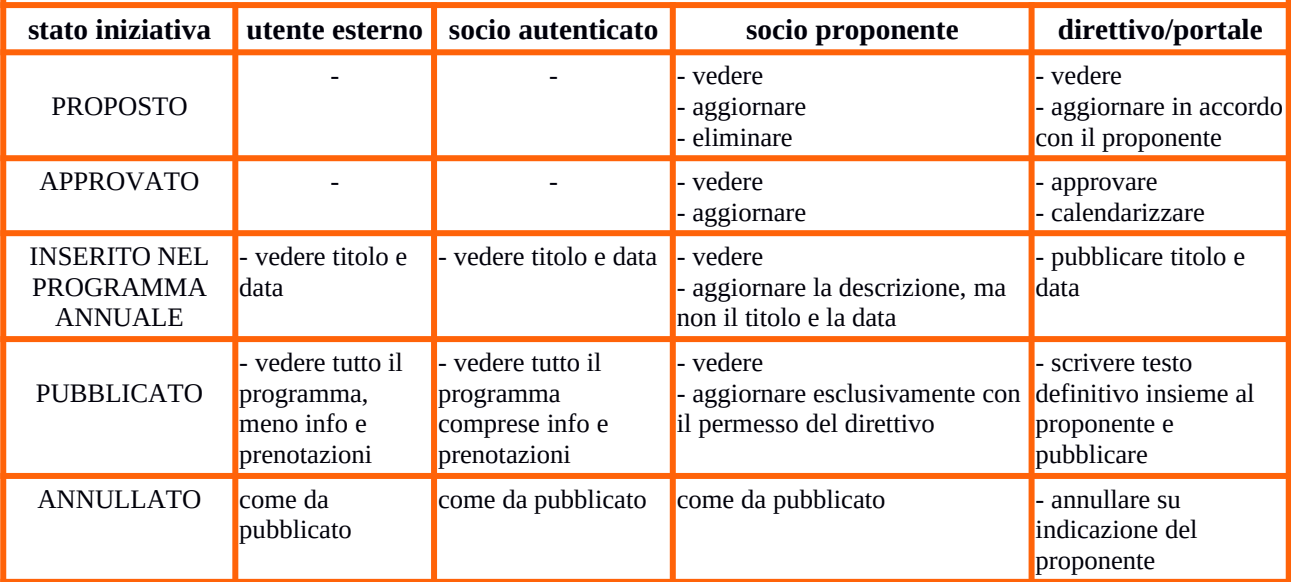